# **JasperSoft iReport Export Integration**

This article explains how to use Treasure Data with [JasperSoft iReport,](http://jasperforge.org/projects/ireport) by leveraging [our JDBC driver](http://docs.treasuredata.com/display/PD/JDBC+Driver+for+Hive+Query+Engine). By combining Treasure Data with JasperSoft, you can process terabytes of data on the cloud, while continuing to use your existing JasperSoft instances.

- [Prerequisites](#page-0-0)
- [Download JasperSoft iReport](#page-0-1)
- [Download the Treasure Data JDBC Driver](#page-0-2)
- [Add Treasure Data as Data Source](#page-0-3)
	- [Add the JDBC Driver Jar to Classpath](#page-0-4)
	- [Create a New Data Source](#page-1-0)
		- [Configure your JDBC Connection](#page-2-0)
			- [Create Reports](#page-3-0)

## <span id="page-0-0"></span>**Prerequisites**

- Basic knowledge of Treasure Data.
- $\bullet$ [The Schema article](http://docs.treasuredata.com/display/PD/Schema+Management) explains how to manipulate the TD schema.

**Don't have time** to set up JasperSoft + Treasure Data? Leverage our [Setup Consultation Service.](https://docs.treasuredata.com/display/PD/Consultation)

# <span id="page-0-1"></span>Download JasperSoft iReport

You can download JasperSoft iReport from the link below. Version 4.6.0 was used for this article.

[JasperSoft Community's iReport Designer](http://community.jaspersoft.com/project/ireport-designer)

## <span id="page-0-2"></span>Download the Treasure Data JDBC Driver

You can download the driver itself from the link below. The driver is still in beta; any feedback is appreciated.

**• [JDBC Driver Download](https://mvnrepository.com/artifact/com.treasuredata/td-jdbc)** 

This driver only works with Treasure Data. It does not run on other environments, such as your local Hadoop/Hive cluster.

# <span id="page-0-3"></span>Add Treasure Data as Data Source

To add Treasure Data as Jasper's data source, follow the procedure below.

### <span id="page-0-4"></span>Add the JDBC Driver Jar to Classpath

Go to Preferences -> iReport Tab -> Classpath, and press the Add Jar button. Select the downloaded JDBC driver and check the Reloadable box in the table.

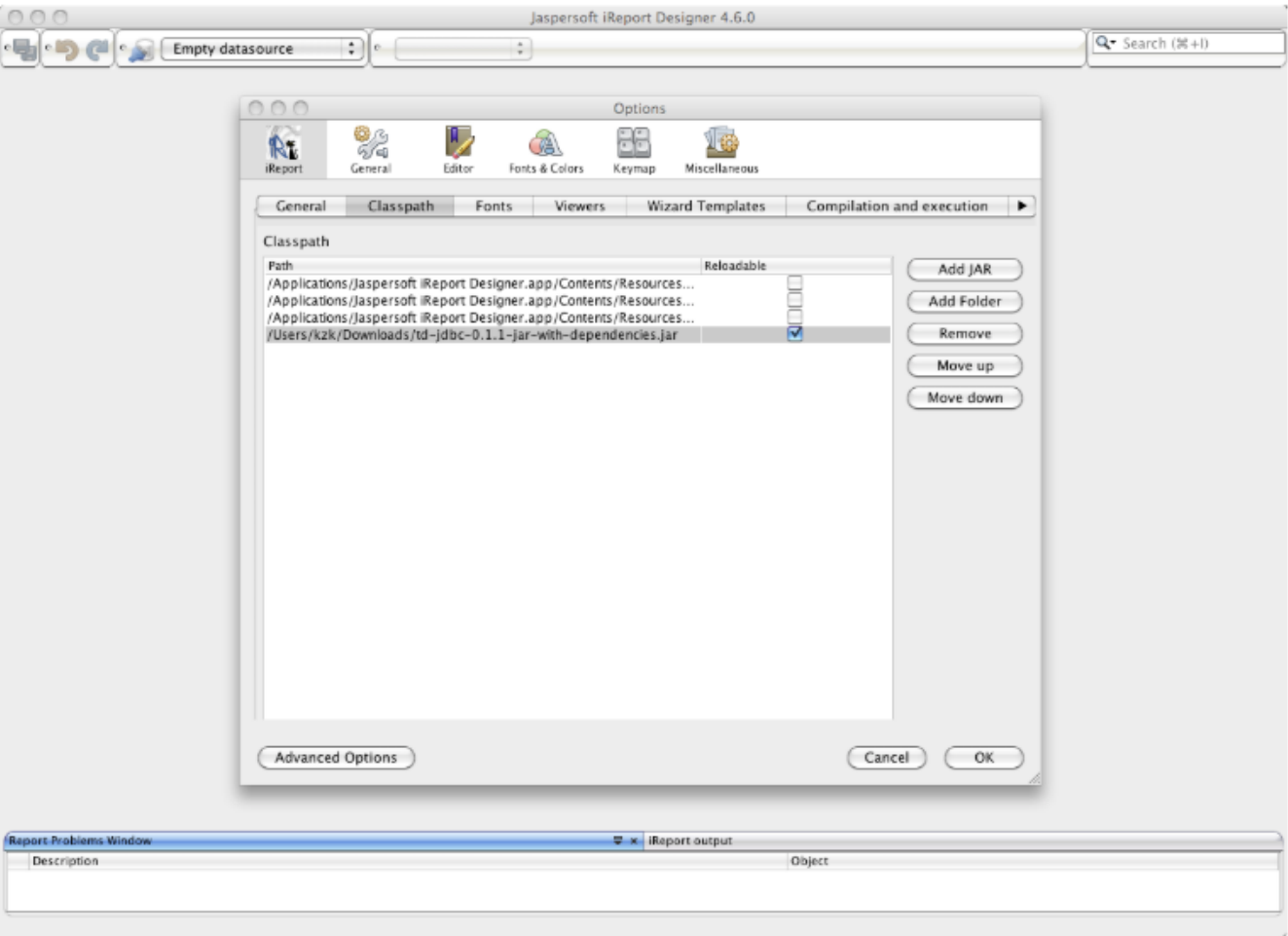

## <span id="page-1-0"></span>Create a New Data Source

Press the database icon, which is located near the 'Empty datasource' indicator. Add a new data source with type: Database JDBC connection.

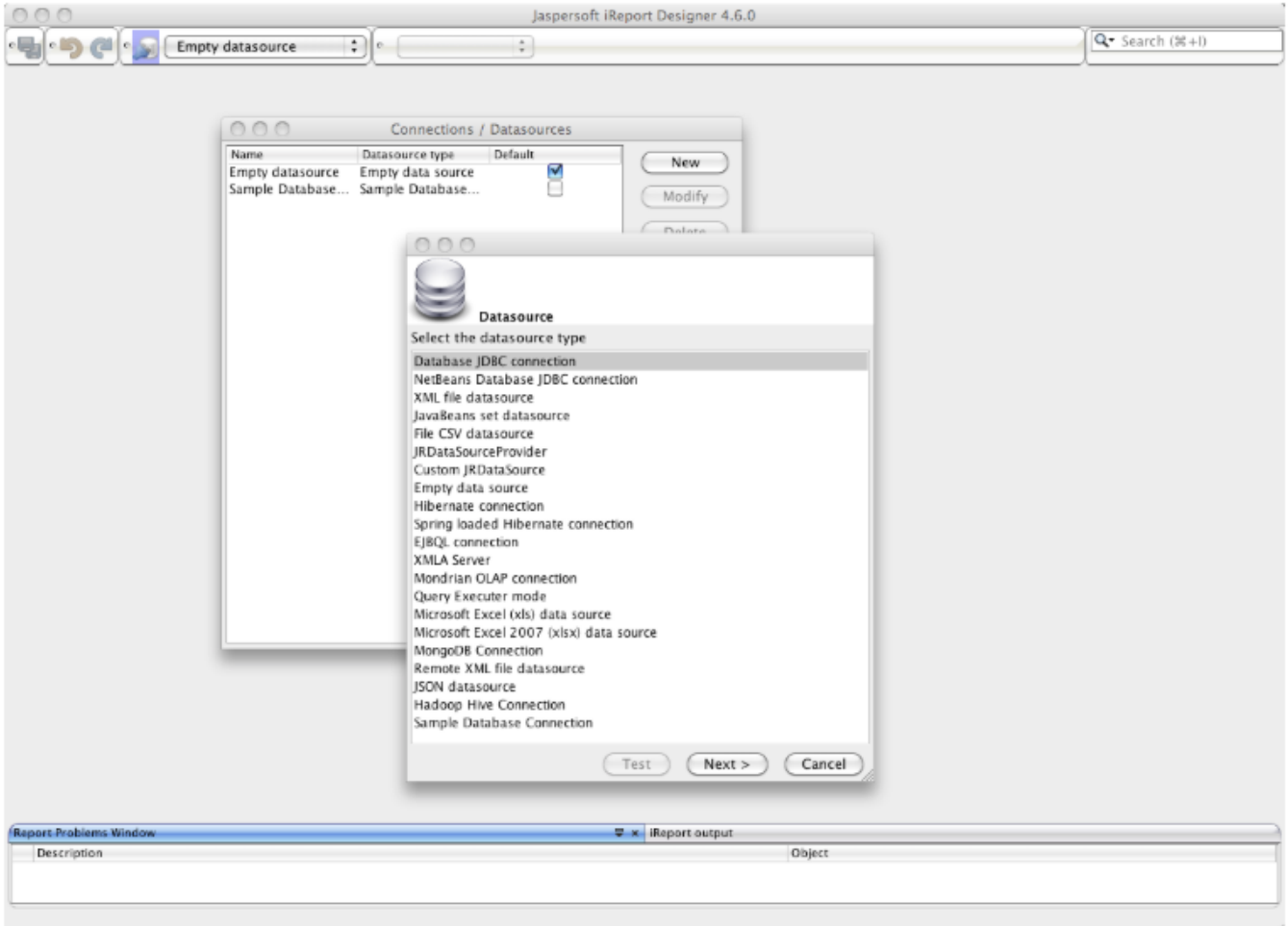

## <span id="page-2-0"></span>Configure your JDBC Connection

Configure your JDBC parameters as shown in the following figure. Make sure to provide your credentials (your email + password).

Treasure Data's JDBC driver will NOT appear in the "JDBC Driver" dropdown. Select the dropdown area and type `com.treasure\_data.jdbc. TreasureDataDriver`.

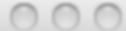

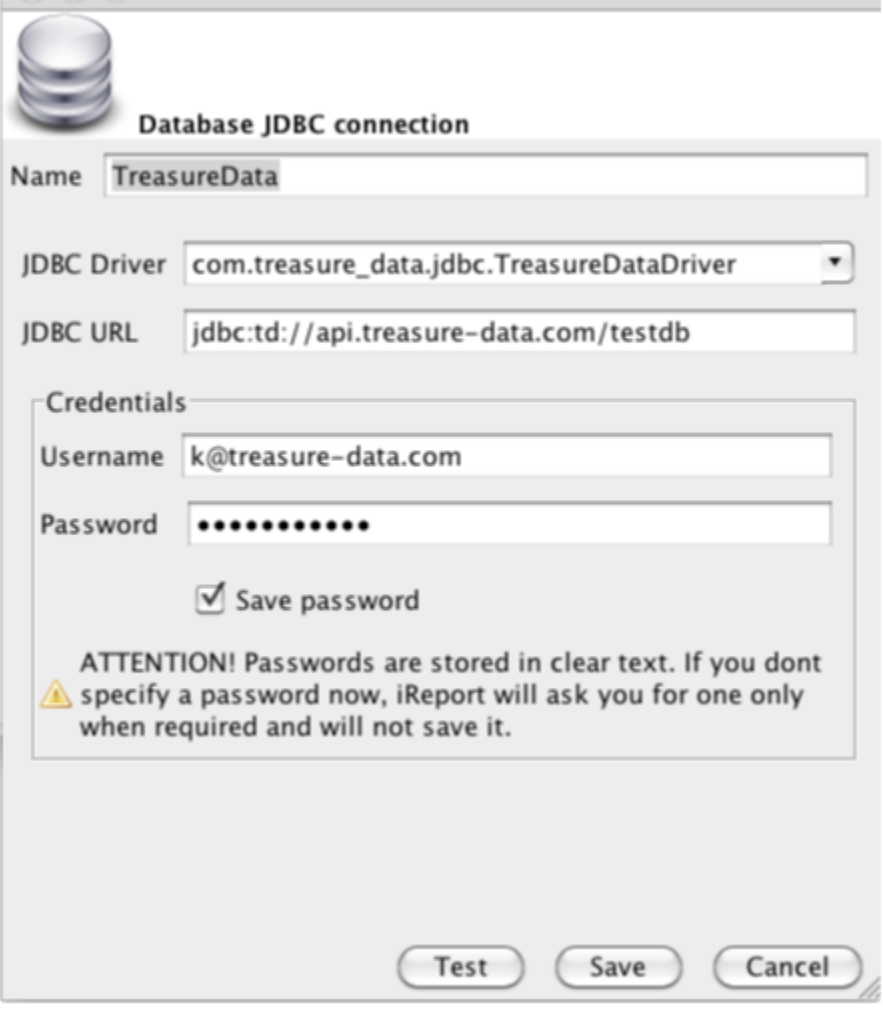

#### <span id="page-3-0"></span>**Create Reports**

The procedure for this step is identical to creating reports with a JDBC source.

First, create a report by navigating to File -> New -> Report. **Make sure that your data source is set to "TreasureData"** (or your name for our JDBC connection).

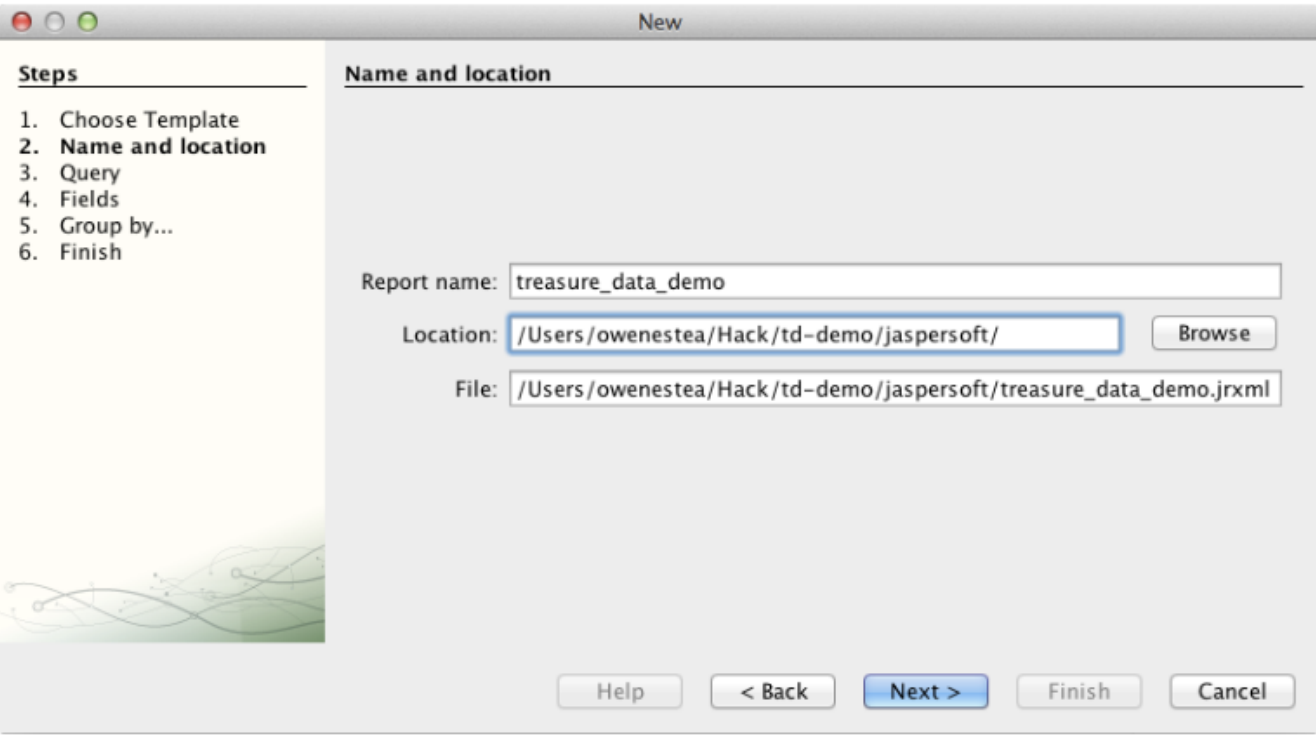

Here, the query is

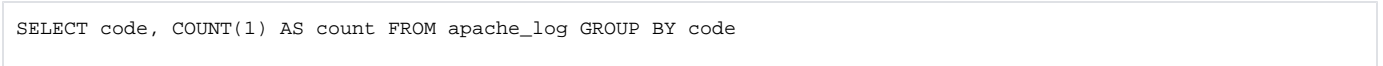

Some notes about this sample data:

- 1. The data in this table is taken from a typical Apache log. The field code corresponds to the HTTP status code. Essentially, we are counting the number of HTTP requests per status code.
- 2. Treasure Data does not have a pre-defined schema out of the box. We, therefore, need to add schema for the field named code for the above query to work.

\$ td table:show demo apache\_log Name : demo.apache\_log Type : log Count : 25000000 Schema : (code:string)

The rest of the setup is exactly the same as any other report.

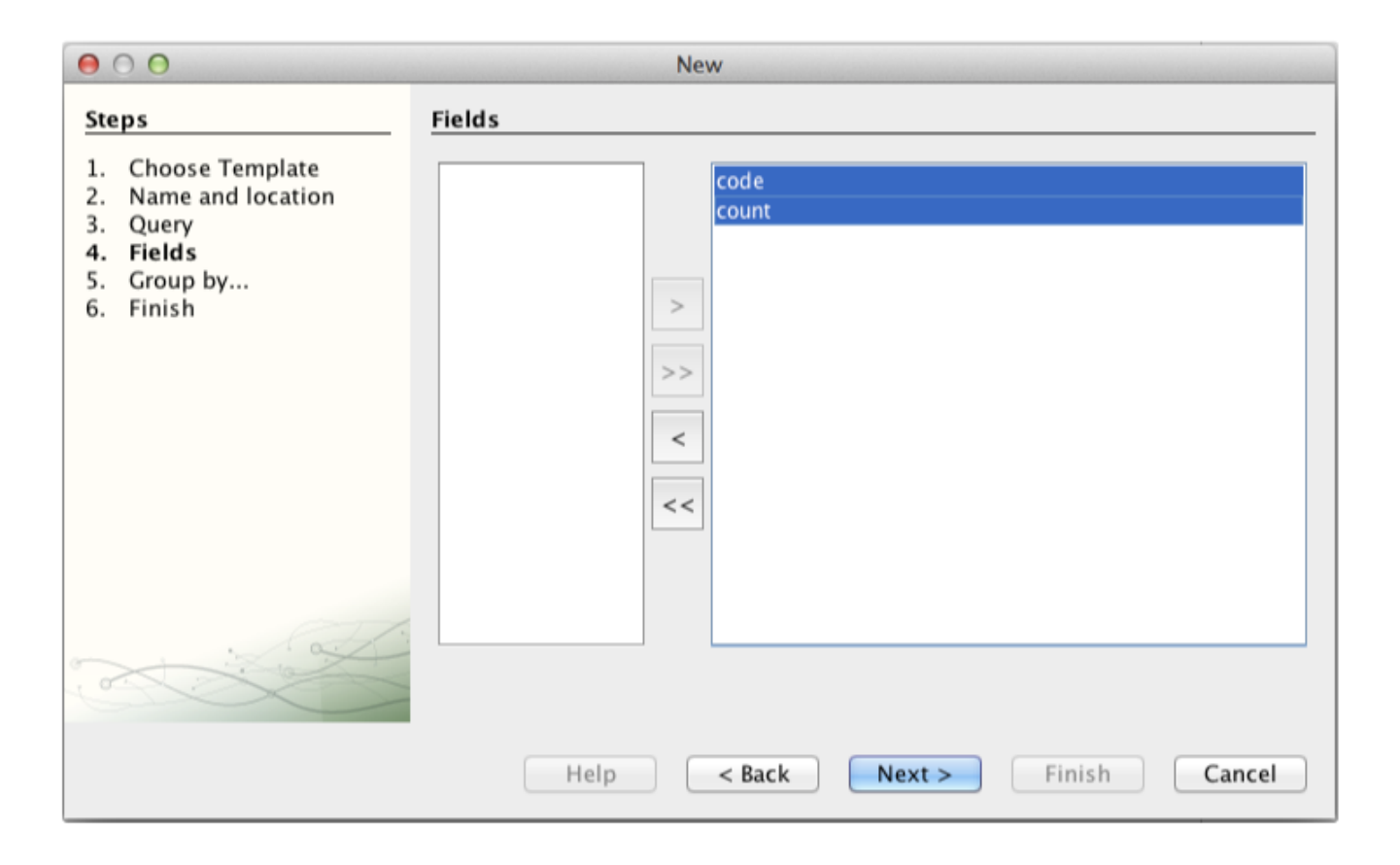